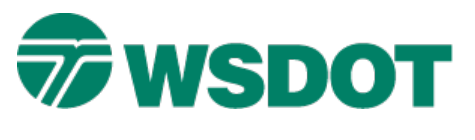

## **TECH NOTE WSDOT CAE SUPPORT**

# **InRoads – Surface to Trimble TIN Model**

# *Overview*

The process for exporting an InRoads surface (DTM) to a Trimble Triangulated Irregular Network (TIN) model file uses the **Upload Trimble** Application Add-in.

# *Workflow*

Open an InRoads surface file. Use the **Upload Trimble** command to export surface to a Trimble Tin Model (\*.TIN) file.

### **Load a Surface into InRoads**

- 1. Select the *File > Open* command.
- 2. Set the *File Type* to **Surface (\*.dtm)**.
- 3. Browse and select the file to be exported to a Trimble Tin Model file.

#### **Create a Trimble Tin Model File**

- 1. Select the *File > Translators > Upload Trimble* command.
- 2. Select a horizontal alignment.

A horizontal alignment **must** be selected.

- 3. Select the surface to export.
- 4. Set the *Linear Units* to **US Feet**.
- 5. Click **Apply**.
- 6. The Save As dialog opens for the Trimble DC file.

If no Save As dialog opens, verify that the **Trimble Link Engine** is installed on the PC.

- 7. Close the Save As dialog for the Trimble DC file.
- 8. Another Save As dialog opens to save the Trimble Tin Model.
- 9. Key in a file name.
- 10. Browse to the appropriate folder.
- 11. Click **Save**.

For questions or comments on this tech note, contact your regional CAE Support Coordinator or the WSDOT CAE Help Desk at (360) 709-**8013**.

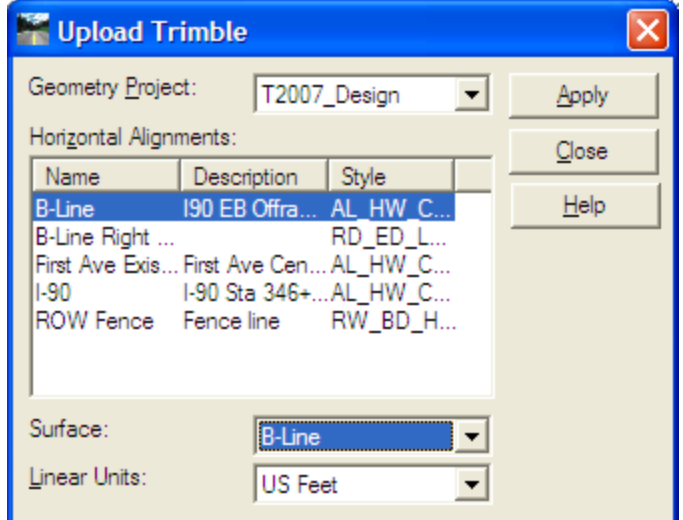